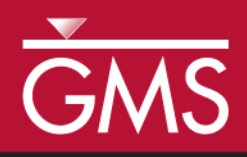

# *GMS 10.5 Tutorial Import from Web*

Download images from a web database

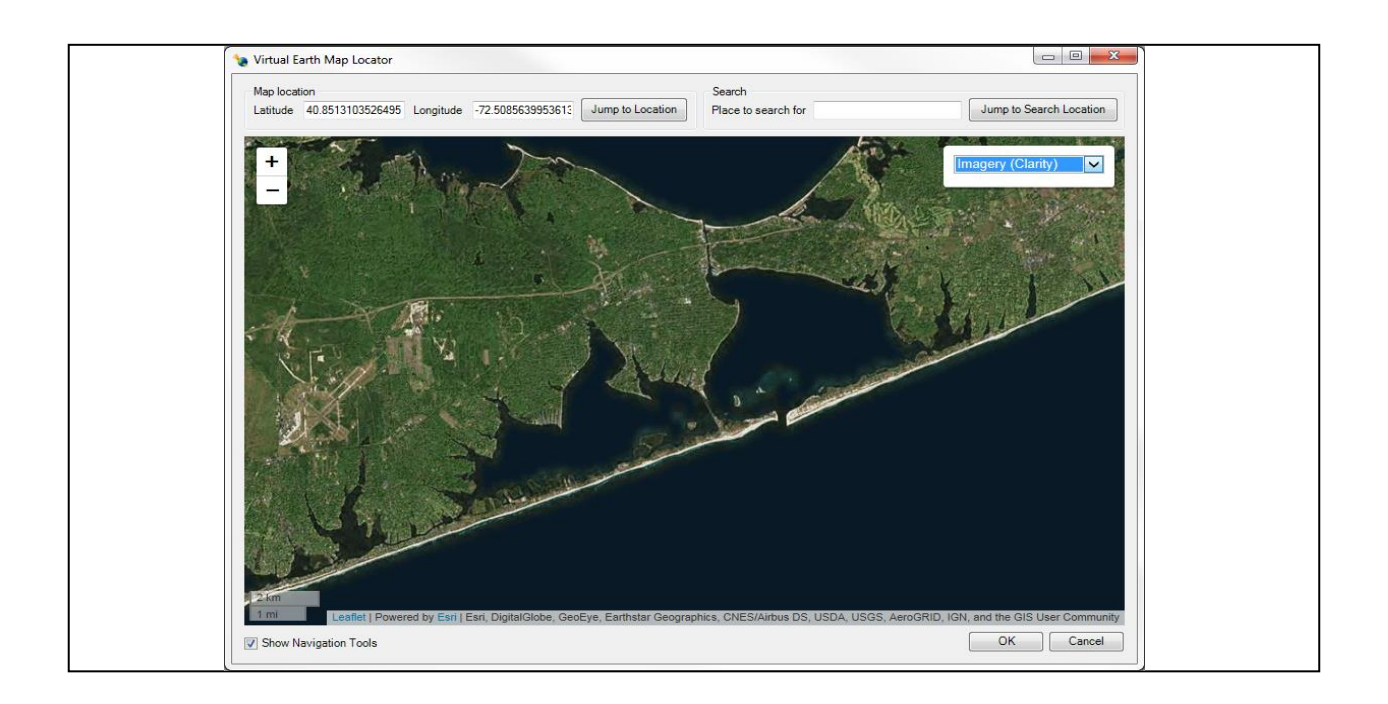

## **Objectives**

This tutorial gives an overview of the *Importing From Web* option offered by GMS. This option connects GMS to a web based program that adds additional functionality to the GMS program. The two programs interact through an internet connection and allow accessing satellite photographs easily and quickly.

This tutorial will review the basic skills concerning how to use the *Import From Web* option.

Prerequisite Tutorials

Required Components

None

Internet Connection

Time

 $\mathcal{P}$ 

10–20 minutes

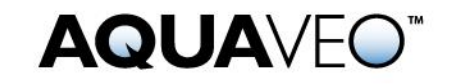

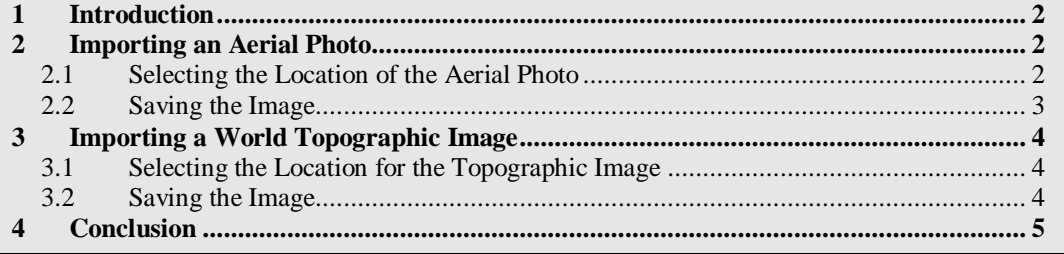

### <span id="page-1-0"></span>**1 Introduction**

The **Import From Web** option adds an easier way to obtain images from the internet to use as backgrounds for GMS projects. GMS is able to connect to a data server then retrieve selected photographs or maps of just about any location desired. Two specific file types can be obtained through using this option:

- Aerial photo
- World topographical map

# <span id="page-1-1"></span>**2 Importing an Aerial Photo**

An aerial photo can be imported into GMS and saved as a background image for a project.

#### <span id="page-1-2"></span>**2.1 Selecting the Location of the Aerial Photo**

To open the project in GMS, do the following:

- 1. Select *File* | **New** to clear all previous data.
- 2. If asked to confirm deletion of all data, click **Don't Save**.
- 3. Select *File* | **Import From Web...** to bring up the *Virtual Earth Map Locator* dialog.

For this tutorial, use the following location: Shinnecock Bay, Long Island, NY.

- 4. Enter "Shinnecock Bay" in the *Place to search for* field and click **Jump to Search Location**.
- 5. Switch the drop-down view menu to "Imagery" to get an aerial view.
- 6. Drag the image to center the bay in the window.
- 7. Zoom in to a comfortable view where the entire bay fits the screen [\(Figure](#page-2-1) 1).

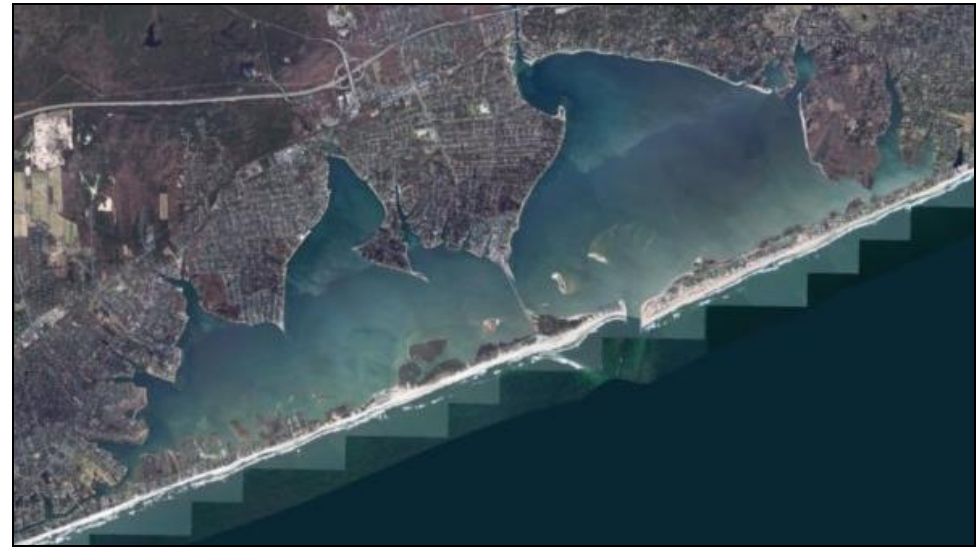

 *Figure 1 Shinnecock Bay*

- <span id="page-2-1"></span>8. Click **OK** button to close the *Virtual Earth Map Locator* dialog.
- 9. Click **OK** at message stating a projection needs to be set.
- 10. Accept the projection in the *Display Projection* dialog and click **OK** to bring up the *Data Service Options* dialog.

GMS then takes the last image that was in the dialog and allows for saving it in a few ways.

#### <span id="page-2-0"></span>**2.2 Saving the Image**

In the *Data Service Options* dialog, there are five file options (scroll right to view all of them).

- 1. Select *World Imagery* and click **OK** to close the *Data Service Options* dialog and open the *Save Web Services Data File(s)* dialog.
- 2. Select "Web Services Files (\*.web)" from the *Save as type* drop-down.
- 3. Browse to the desired location to save the file and enter "shinnecock\_bay" as the *File name*.
- 4. Click **Save** to close the *Save Web Services Data File(s)* dialog.
- 5. When asked to confirm the creation of the file, click **Yes** to bring up the *Raster Cell Size* dialog.

The confirmation dialog shows the complete path of the file and shows the extension of the file. Since this file is an aerial file, it ends with "\* w\_imagery.tif". Other image types have unique file extensions to help in differentiation.

A suggested scale is already provided in the *Raster Cell Size* dialog, but a different scale can be selected if desired. Remember that the lower the scale the more detailed the image and the more time it will take to save.

6. Click **OK** to accept the default size and exit the *Raster Cell Size* dialog. GMS then creates the file and loads the image into the Graphics Window.

## <span id="page-3-0"></span>**3 Importing a World Topographic Image**

A world topographic image can be imported into GMS and saved to serve as a background for a project.

#### <span id="page-3-1"></span>**3.1 Selecting the Location for the Topographic Image**

To open a new project in GMS, do the following:

- 1. Select *File* | **New** to clear all previous data.
- 2. If asked to confirm deletion of all data, click **Don't Save**.
- 3. Select *File* | **Import From Web...** to bring up the *Virtual Earth Map Locator* dialog.

The location from the previous section has been saved by the *Virtual Earth Map Locator*, so there is not a need to search for the same location again. However, if the location was changed, follow step 4 in section 2.1.

- 4. Zoom in to a view where the entire bay fits the screen nicely [\(Figure 2\)](#page-3-3).
- 5. Change the drop-down set to "Topographic".
- 6. Click **OK** button to close the *Virtual Earth Map Locator* dialog.
- 7. Click **OK** at message stating a projection needs to be set.
- 8. Accept the projection in the *Display Projection* dialog and click **OK** to bring up the *Data Service Options* dialog.

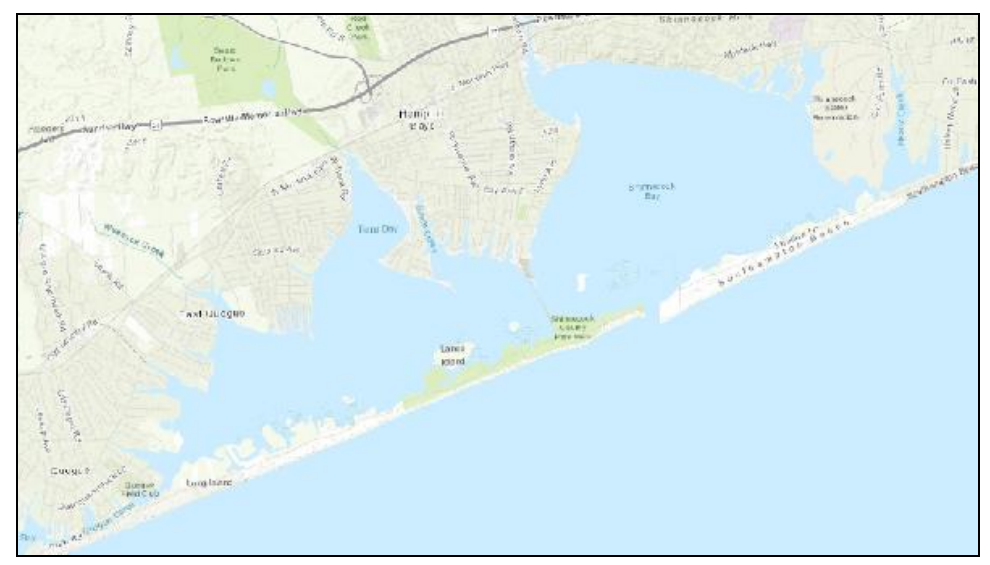

<span id="page-3-3"></span> *Figure 2 Shinnecock Bay*

#### <span id="page-3-2"></span>**3.2 Saving the Image**

- 1. Scroll to the right to select *World Topo Map* and click **OK** to close the *Data Service Options* dialog and bring up the *Save Web Services Data File(s)* dialog.
- 2. Select "Web Services Files (\*.web)" from the *Save as type* drop-down.
- 3. Browse to the desired location to save the file and enter "shinnecock\_bay\_topo" as the *File name*.
- 4. Click **Save** to close the *Save Web Services Data File(s)* dialog.
- 5. When asked to confirm the creation of the file, click **Yes** to bring up the *Raster Cell Size* dialog.
- 6. Click **OK** to accept the default size and exit the *Raster Cell Size* dialog.

GMS then creates the file and loads the image into the Graphics Window.

# <span id="page-4-0"></span>**4 Conclusion**

This concludes the "Import from Web" tutorial. Feel free to continue to experiment with this part of GMS, or exit the program.